# Message Banking

Message banking allows you to record specific messages in your own voice that can then be played back from within the app. People often choose to use message banking to record names of loved ones, special messages to people and common phrases.

## Recording a message bank phrase

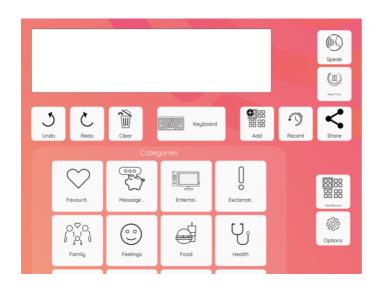

To record a new message, go to the "Message Bank" category.

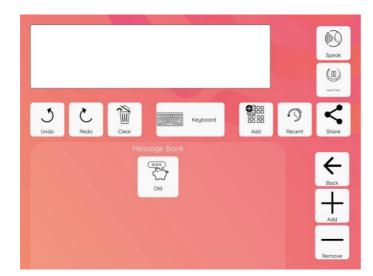

There will be a default category called "Old".

To add new phrases to this category click "**Old**".

To first add a new category, please skip to <u>this section</u>.

Click "Add" to add a new message.

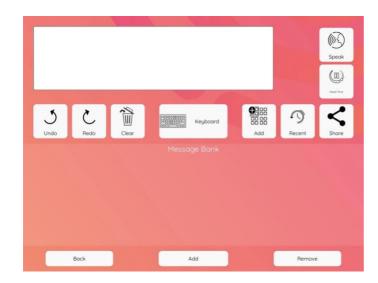

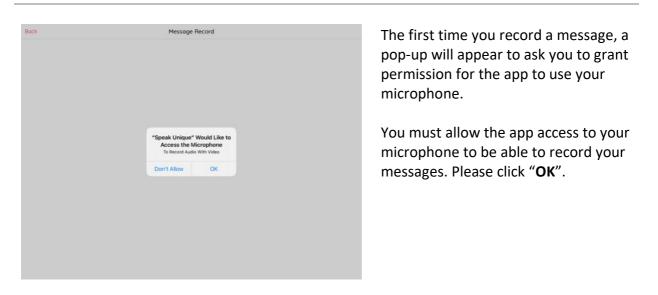

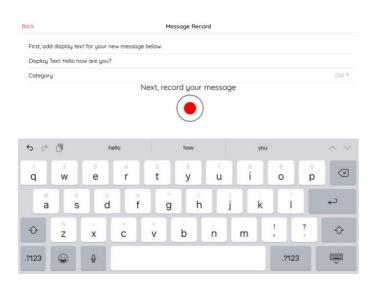

Click in the "**Display Text**" box to bring up the keyboard.

Add a name for the recording. This could be a direct transcript of the message or a title that you will associate with the recording.

In this example, we will store a message that says "Hello, how are you?".

| ack                        | Message Record            |       |
|----------------------------|---------------------------|-------|
| First, add display text fo | r your new message below. |       |
| Display Text: hello how a  | re you?                   |       |
| Category                   |                           | Old * |
|                            | Next, record your message |       |
|                            |                           |       |
|                            |                           |       |
|                            | Category                  |       |
|                            | Old                       |       |
|                            | Cancel OK                 |       |
|                            | $\sim$                    |       |
|                            |                           |       |
|                            |                           |       |
|                            |                           |       |
|                            |                           |       |
|                            |                           |       |
|                            |                           |       |

Click the "**Category**" box to select a category for your message bank to go into.

A list of categories will appear. If you have not created any new categories, the only option will be the default category "Old".

| Back                       | Message Record             |       |
|----------------------------|----------------------------|-------|
| First, add display text fo | or your new message below. |       |
| Display Text: hello how    | are you?                   |       |
| Category                   |                            | Old * |
|                            | Next, record your message  |       |
|                            |                            |       |
|                            | Category                   |       |
|                            | Cid 🖌                      |       |
|                            | Cancel OK                  |       |
|                            | $\smile$                   |       |
|                            |                            |       |
|                            |                            |       |
|                            |                            |       |
|                            |                            |       |
|                            |                            |       |
|                            |                            |       |

Message Record

Next, record your message

Select the category you would like to add the phrase to. The name of the selected category will turn pink and a tick will appear on the right hand side. Then click "**OK**".

In this example the "**Old**" category has been selected.

When you are ready to record your message, press the red circle and speak your message out loud.

The red circle will change to a red square and a timer will start to indicate that the recording is in progress.

Back

Category

First, add display text for your new message below.

Display Text: hello how are you?

| ock                                    | Message Record            |       |
|----------------------------------------|---------------------------|-------|
| First, add display text for your new m | essage below.             |       |
| Display Text: hello how are you?       |                           |       |
| Category                               |                           | Old * |
|                                        | 00:02.596                 |       |
|                                        | Next, record your message |       |
|                                        |                           |       |
| Save                                   | Previev                   | v     |

When you have finished recording your message press the red square to stop the recording.

A **"Save**" and **"Preview**" button will appear when you stop recording.

If you would like to listen back to the recording please press "**Preview**".

| First, add display text f | or your new message below.                  |       |
|---------------------------|---------------------------------------------|-------|
| Display Text: hello how   | are you?                                    |       |
| Category                  |                                             | Old * |
|                           | 00:02.596                                   |       |
|                           | Next, record your message                   |       |
|                           | Would you like to rerecord<br>your message? |       |
|                           | Yes No                                      |       |
|                           |                                             |       |
|                           |                                             |       |
|                           |                                             |       |

If you would like to rerecord your message, click on the red circle again.

A message will appear asking you to confirm that you would like to rerecord your message.

If you choose to rerecord the message, the original file will be replaced.

When you are happy with the recording, click "**Save**".

| Back                    | Me                          | ssage Record     |       |
|-------------------------|-----------------------------|------------------|-------|
| First, add display text | for your new message below. |                  |       |
| Display Text: hello how | are you?                    |                  |       |
| Category                |                             |                  | Old * |
|                         | 0                           | 0:02.596         |       |
|                         | Next, reco                  | ord your message |       |
|                         |                             |                  |       |
|                         | Save                        | Preview          |       |

|          | Recording Saved<br>display text for your new message below.<br>xt: click here to enter your display text                              |       | A confirmation message will appear to show that the recording has been                                                                                                    |
|----------|----------------------------------------------------------------------------------------------------|-------|----------------------------------------------------------------------------------------------------|
| Category | Next, record your message                                                                                                    | Old ~ | saved.                                                                                                    |
|          | Recording Saved<br>display text for your new message below.<br>xt: click here to enter your display text<br>Next, record your message | Old * | You can continue to add more<br>messages. When you are finished<br>recording, press the " <b>Back</b> " button in<br>the top left corner to return to the<br>category page. |

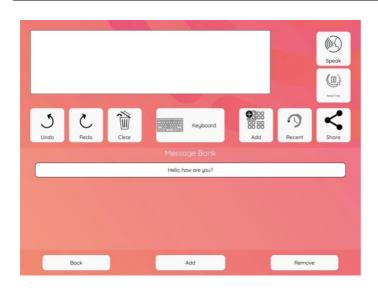

To remove a message bank phrase, click "**Remove**".

Select the phrase(s) that you would like to remove. Selected phrases will be highlighted in grey.

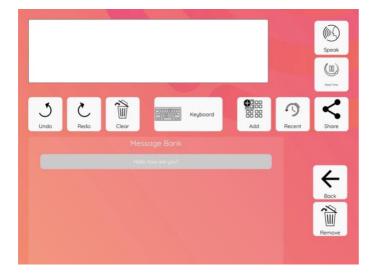

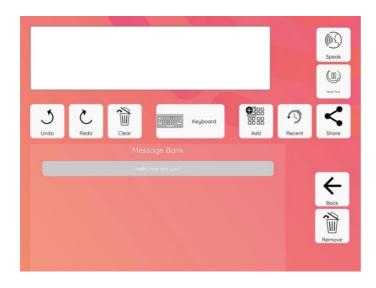

Click "**Remove**" to remove the phrase.

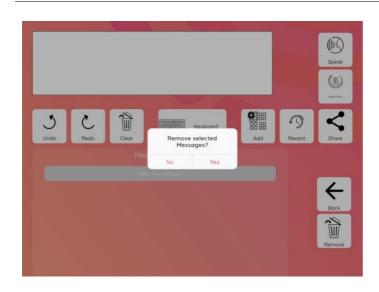

A message will appear asking you to confirm if you would like to remove the phrase. Click "**Yes**" to confirm you would like to delete the message bank phrase.

The phrase will be removed from the list. Click "**Back**" to return to message bank category.

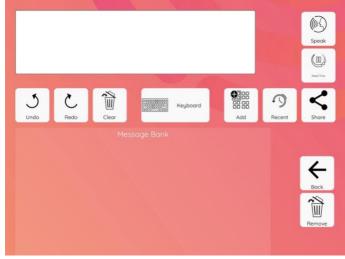

#### Add a new message bank category

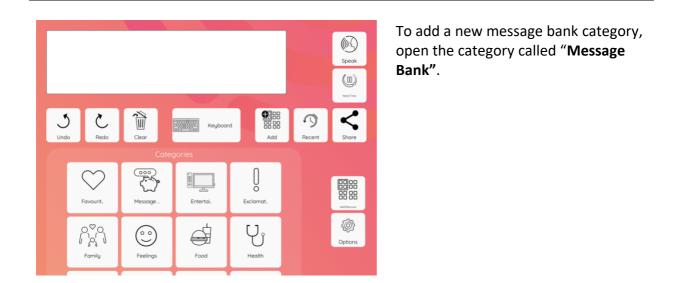

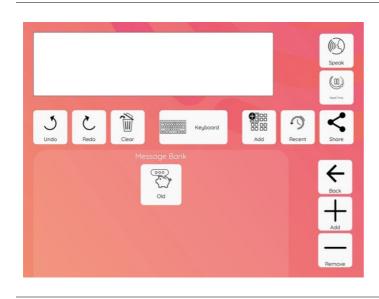

Click "Add" on the right hand side.

Click in the box "Name of new
 category" to pull up the keyboard.

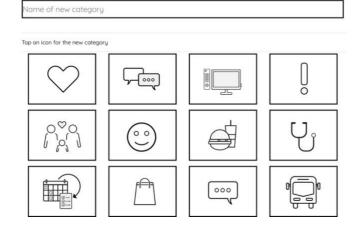

Add to Message Bank

Back

Please enter a category name

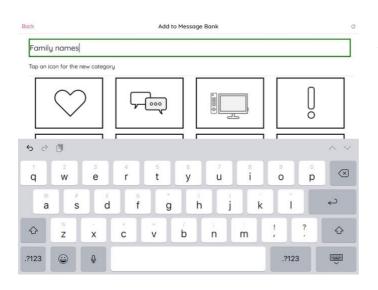

Add to Message Bank

• 2022 ¢

000

**5**-600

 $(\circ)$ 

-A

Enter the name of the category you would like to create.

In this example, a category called "Family Names" will be created.

Select an icon for your category. The selected icon will have a green box around it. Then click "**Add**".

0

0

Ųj

In this example, the icon of a love heart has been selected.

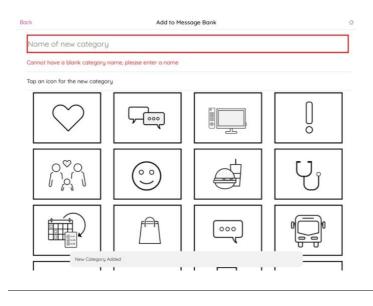

A confirmation message will then be displayed to show the new category has been added.

Back

Family names

Tap an icon for the new category

000

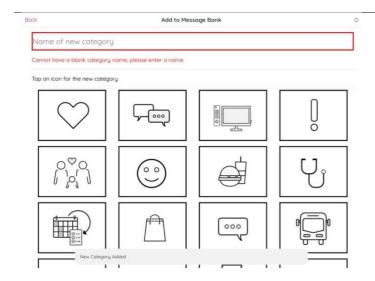

You can continue to add new categories or click "**Back**" to return to message bank category.

Your new category will now show within the "Message Bank" category on the app.

To add phrases to a new category, please follow the <u>steps above</u>.

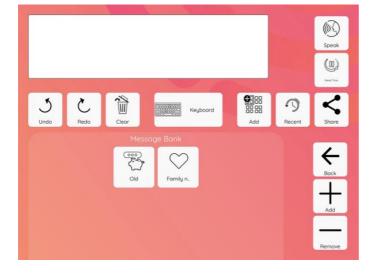

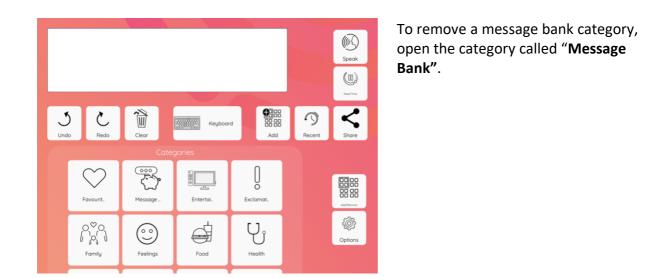

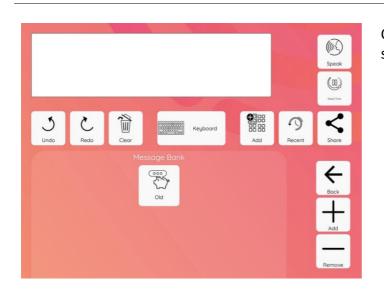

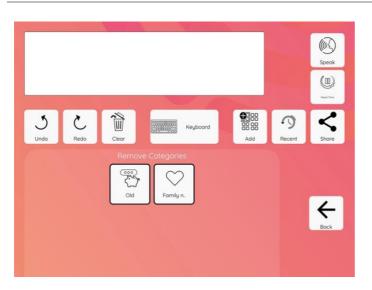

Click "**Remove**" on the right hand side.

Select which category you would like to remove.

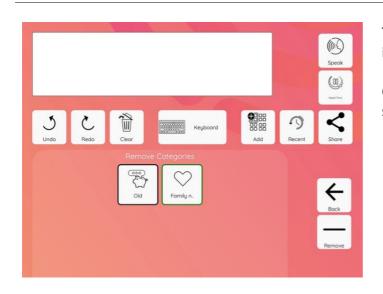

move selected Message Categories? The selected category will be outlined in green.

Click "**Remove**" on the right hand side.

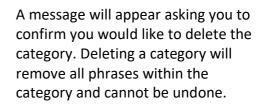

(())

Speal

5

If you would definitely like to delete the category and all the phrases press "Yes".

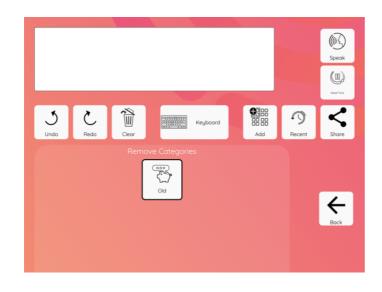

The category will be removed. Click "**Back**" to return to the message bank category.

J

#### Sync message bank phrases across your devices

You can sync your message bank phrases across multiple devices - for example, if you have recorded all your message bank messages on your tablet you can sync them, so they also appear on your phone.

In this example, we will show messages that were recorded on a tablet (the first device), being copied over to a phone (the second device).

#### Speak 3 C Ì J $\mathbb{C}$ 5-000 Chat Message Entert 6 Ő đ $\bigcirc$ Feeling Food Exclam Family

#### Uploading messages from your first device

# Go to "Options".

In this example the first device is a tablet.

| Bock                         | Options | , |
|------------------------------|---------|---|
| Font                         |         | > |
| Reset Accessibility Settings |         |   |
| Categories and Phrases       |         |   |
| Sync Account Data            |         | > |
| Rearrange Categories         |         | > |
| Rearrange Phrases            |         | > |
| Edit Take Your Time Phrases  |         | > |
| Smart Assistant Category     |         | > |
| Manage Message Bank          |         |   |
| Sync Message Bank            |         | > |
| Categorise Message Bank      |         | > |
| Speech Settings              |         |   |
| Voice Speed and Volume       |         | > |
| Pronunciation Exceptions     |         | > |
| Reset Speech Settings        |         |   |

#### Select "Sync Message Bank".

| Back     Sync Message Bank   If you are using the SpeakUnique app on more than one device, you can sync your banked messages across the app. If you want to upload messages on this device for use on a different device - click upload Upload If you want to download messages from a different device for use on this device - click download. Download                                                                  | On the first device, click " <b>Upload</b> ".<br>In this example we are uploading<br>messages from a tablet.                                                                                                    |
|----------------------------------------------------------------------------------------------------|----------------------------------------------------------------------------------------------------|
| Back     Upload Message Bank       To add messages from this device onto a different device, you need to first upload the recordings. Then, you will be able to download the messages onto your second device.       Please select the messages you would like to upload from the list below, or upload all the messages.       Upload all     Upload selected       CURRENT MESSAGE BANKED       Helol       How are you? |                                                                                                    |
| Back     Upload Message Bank       To add messages from this device onto a different device, you need to first upload the recordings. Then, you will be able to download the messages onto your second device.       Please select the messages you would like to upload from the list below, or upload all the messages.       Upload all     Upload selected       CURRENT MESSAGE BANKED       Helo!       How are you? | If you choose to select specific<br>messages, click on each message to<br>select them. Selected messages will<br>show with a tick on the right side. In<br>this example both "Hello!" and "How<br>are you?" are selected. |
| Back         Upload Message Bank           To add messages from this device onto a different device, you need to first upload the recordings. Then, you will be able to download the messages onto your second device.           Please select the messages you would like to upload from the list below, or upload all the messages.           Upload all         Upload selected                                         | Press " <b>Upload Selected</b> ".                                                                                                    |

0

Hello! How are you?

| ck                              |              | Upload Message Bar    | ık                                                                     |
|---------------------------------|--------------|-----------------------|------------------------------------------------------------------------|
|                                 |              |                       | device, you need to first upload the messages onto your second device. |
| Please select the the messages. | messages you | u would like to uploa | ad from the list below, or upload all                                  |
| U                               | pload all    |                       | Upload selected                                                        |
| CURRENT MESSAGE BANKED          |              | _                     |                                                                        |
| Hello!                          |              | Colording             |                                                                        |
| How are you?                    |              |                       |                                                                        |

A spinning circle timer will appear while the messages are being uploaded.

A confirmation message will appear to show that the messages have been uploaded. Press "**Okay**".

| To add messages from this device onto a different device, you need to first upload the recordings. Then, you will be able to download the messages onto your second device. Please select the messages you would like to upload from the list below, or upload all the messages.           Upload all         Upload selected           CURRENT MESSAGE BANKED         Your messages are uploaded. You can now download these on your other devices           Held         Your messages ore uploaded. You can now download these on your other devices | Back       | Upload Message Bank                             |                                 |
|----------------------------------------------------------------------------------------------------|------------|-------------------------------------------------|---------------------------------|
| recordings. Then, you will be able to download the messages onto your second device. Please select the messages you would like to upload from the list below, or upload all the messages. Upload all Upload selected Your messages are uploaded. You can now download these on your other devices                                                                                                    | DUCK       | Oploda Message Bank                             |                                 |
| the messages.           Upload all         Upload selected           current message bankeb         Your messages are<br>uploaded. You can now<br>download these on your<br>other devices         Image: Selected                                                                                                    |            |                                                 |                                 |
| CURRENT MESSAGE BANKED Your messages are uploaded. You can now download these on your other devices                                                                                                    |            | would like to upload fro                        | m the list below, or upload all |
| CURRENT MESSAGE BANKED uploaded. You can now<br>download these on your<br>other devices                                                                                                    | Upload all | Up                                              | bload selected                  |
| How are now?                                                                                                    |            | uploaded. You can now<br>download these on your |                                 |
| How are you?                                                                                                    |            | other devices                                   | <b>V</b>                        |
|                                                                                                    |            | Okay                                            |                                 |
|                                                                                                    |            |                                                 |                                 |
|                                                                                                    |            |                                                 |                                 |
|                                                                                                    |            |                                                 |                                 |
|                                                                                                    |            |                                                 |                                 |
|                                                                                                    |            |                                                 |                                 |
|                                                                                                    |            |                                                 |                                 |

#### Downloading messages onto your second device

Once you have uploaded the messages from the first device, you can then download them onto your second device. In this example, we have uploaded the messages from a tablet, and we are now going to download the messages onto a phone.

Complete the following steps on your second device that you would like to download the messages onto:

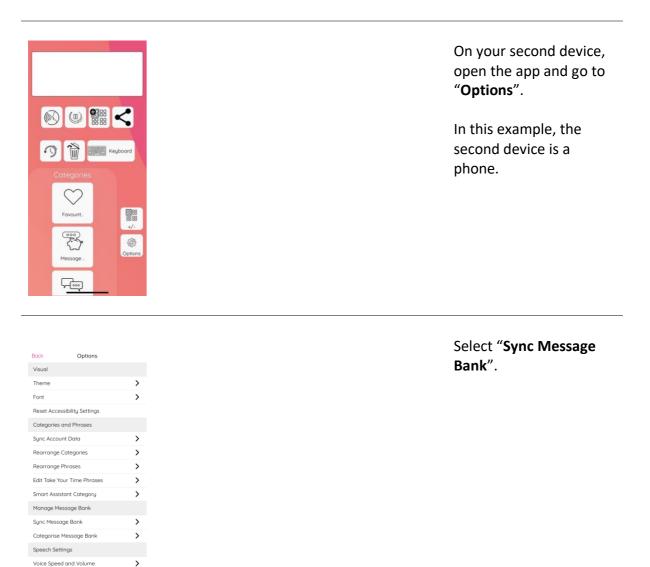

Pronunciation Exceptions

Danat Canach

>

## Select "Download"

If you are using the SpeakUnique app on more than one device, you can sync your banked messages across the app.

Sync Message Bank

Back

If you want to upload messages on this device for use on a different device - click upload

If you want to download messages from a different device for use on this device - click download.

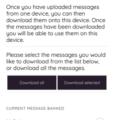

Back Download Message B...

| How are you? |  |
|--------------|--|

Bock Download Message B...

Once you have uploaded messages from one device, you can then download them onto this device. Once the messages have been downloaded you will be able to use them on this device.

Please select the messages you would like to download from the list below, or download all the messages.

CURRENT MESSAGE BANKED

Hello!

How are you?

Dow

You can either use the "Download All" button to download all of the messages you uploaded, or you can download specific messages using the "Download Selected" button.

In this example, we will use the "**Download Selected**" button.

Select the messages you wish to download. Selected messages will show with a pink tick next to them. Once you have selected all the messages you would like to download, click "Download selected".

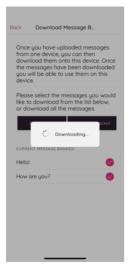

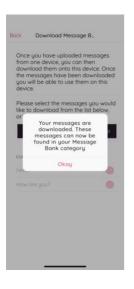

Image: Sector Sector Secto

A "Downloading" window will show as the banked messages are being downloaded.

You will receive a confirmation message once the banked messages have been downloaded successfully. Press "**Okay**".

The messages will then show in the "Message Bank" category on your second device.